*vol. 29, issue 12/ April 2012*  s Journa

Lake County Area Computer Enthusiasts

# **Adobe Photoshop Elements 10 & Premiere Elements 10**

Reviewed by Clint Tinsley, Editor, Idaho PCUG November 2011 issue, Bits and Pieces http://idahopcug.apcug.org/ c\_tinsley (at) msn.com

Not a lot has changed since our last look at the Photoshop Elements Family, version 8, in December 2009 and most of what we covered there is still accurate. What I will be covering here is what has been added since 2009 in versions 9 and 10. The four major additions to Photoshop Elements since Version 8 are:

1. Layer Mask Creation - You no longer have to create them manually.

2. Content-Aware Healing Brush - Now you can really make objects disappear, fix old photos, and fix defects by filling with background that is created from the surrounding area. This one feature alone is worth the price of Elements 10.

- 3. New in version 10, overlay guides have been added to aid you in cropping your photos using the Rule of Thirds and the Golden Ration. These guides allow you to crop your photos in such a way that the viewer is drawn away from the center of the photo by offsetting the primary focus of the photo against the background. These guides are a welcome addition to Photoshop Elements.
- 4. Also in version 10 are new guided tasks which include the Michael Orton effect, better Depth of Field adjustments using smart selection tools, and several other improved task oriented adjustments.

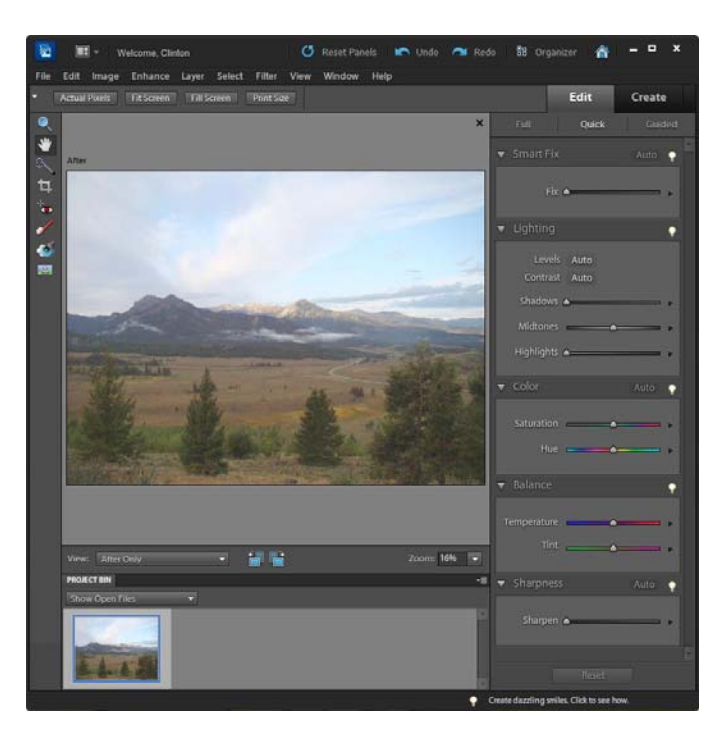

 I will cover these improvements in some detail as they are definitely valuable additions to the Photoshop Elements family and are reason to consider upgrading to Version 10 from an earlier version if you are already a Photoshop User. I will also comment on the improvements to the Organizer and Adobe Elements Premiere.

#### **The Two Photoshops**

Photoshop CS and Photoshop Elements. Photoshop CS is Adobe's Premiere Professional Photo Editing program and it comes at no small price. Photoshop Elements is sometimes referred to as its little brother as it inherits features and tools from its elder brother. CS is a powerful photo editor and with power comes complexity. Elements is for the photo enthusi-

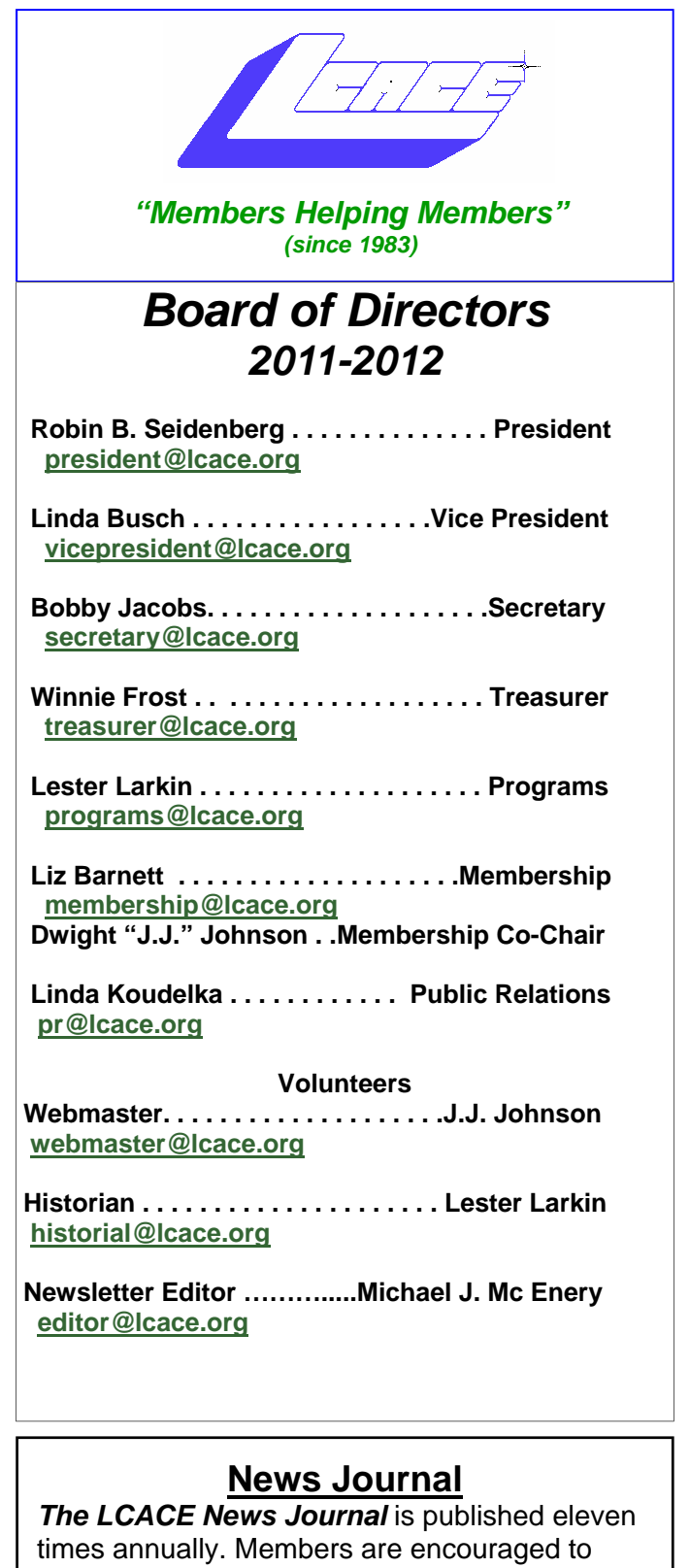

submit contributions which will be acknowledged in this newsletter.

Send articles to editor@lcace.org

Permission is granted to reproduce any or all parts of this newsletter in other User Group publications, provided that credit is given to LCACE and the individual author(s).

Logo designed on an Atari Stacy Laptop in 1989 by Dwight Johnson Jr.

#### **Lake County Area Computer Enthusiasts**

#### **LCACE c/o Group Ambassador**

#### "J.J." Johnson

#### **Membership**

LCACE membership is open to all individuals and families interested in personal computing. Annual dues are \$20.00 per individual/family. Applications for membership may be obtained at the monthly meeting, by request on the club hotline, and are now available on our web site at http://www.lcace.org.

#### **Meetings**

LCACE meetings are usually held on Saturdays at the Grayslake Area Public Library, 100 Library Lane, Grayslake, Illinois. The meeting room opens at noon and the formal meeting begins at 12:30 p.m. All meetings are open to the public. Bring a friend!

#### **Newsletter Submissions**

Club members are welcome to submit classified ads, reviews, tips and other articles for publication, to our newsletter editor in Microsoft Word format (.doc). **Publication deadline is the 20th of the month for all ads and articles.** Please do not use tabs or special formatting.

#### **Newsletter Advertising**

Ad rates per issue: Full page - \$25, Half page - \$15, Quarter page - \$10, Business Card - \$5. Discounts are available on advance purchase of multiple issues. Please send camera-ready copy and payment to the club address by the 15th of the month preceding publication. For more information on ad pricing, please call our Hotline. Ads are **FREE** to all paid members.

#### **Notice**

*LCACE WILL NOT CONDONE or knowingly participate in copyright infringement of any kind.*  The *LCACE News Journal* is published by and for LCACE members. Opinions expressed herein are those of the individual authors and do not necessarily reflect the opinion of LCACE, the membership, the board of directors, and/or our advertisers.

# **ROBIN'S** RAMBLINGS

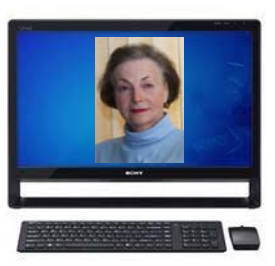

Our LCACE computer help desk<br>providing one on one assistance<br>was again a rollicking success on<br>Saturday, March 3rd. Tell your family and ur LCACE computer help desk providing one on one assistance was again a rollicking success on friends that the help desk is open to everyone at no charge from 11:15 a.m. to 12:15 p.m. on meeting Saturdays. Our gurus are standing by ready to assist you! Special thanks to Fred Barnett, John Colosimo, Linda Koudelka, Lester Larkin, and Phil Nocerino for staffing our March 3rd help desk.

#### **Meeting Agenda**

We have exciting programs scheduled for 2012:

March 31, 2012-Elections, LCACE 29th anniversary party, show and tell, ask the gurus

May 5, 2012—Costco of Mettawa will talk about Ooma phone service and their other technology

June 2, 2012 -Terri Hanlon will present "*Genealogy*". The Grayslake Area Public Library will co-sponsor this program.

July 14, 2012—Picnic at Liz and Fred Barnett's house

August 4, 2012 – TBA

September 8, 2012 – TBA

December 1, 2012-holiday party at State Bank of the Lakes-Save the date!

#### **Elections 2012**

LCACE has a three step election process. Richard Eisenmann very ably conducted the nominations at our February 11th and March 3rd meetings when Liz Barnett, Linda Busch,

John Colosimo, Winnie Frost, Linda Koudelka, Bobby Jacobs, Lester Larkin, Ken Savage, and Robin Seidenberg were nominated for board positions. Nominations will continue March 31. We will elect our seven member board at the March  $31<sup>st</sup>$  meeting, and then choose our president from the people elected to serve on the board. In order to serve on the board, members must be in good standing (have paid their current dues). Please think of who you would like to nominate. You can nominate yourself.

Have you wondered what to do with your old electronics now that state law prohibits residents and waste haulers from trashing televisions, computers and other electronics? Antioch, Grant Township, Grayslake, Highland Park, Round Lake, Round Lake Beach, and Wauconda Township now have year-round electronics collections sites. Go to www.swalco.org for a detailed list of acceptable electronic items as well as places and times for drop off.

Congratulations to Charles and Sara Mages on the birth of their new granddaughter.

LCACE is now an Amazon.com affiliate. This means that if you go to our website, www.lcace.org, and click on the Amazon.com link we will receive a small commission from your purchase. Please remember to use the Amazon.com link on our website for your purchases and please ask your family and friends to do this to help our club.

### *Happy computing!*

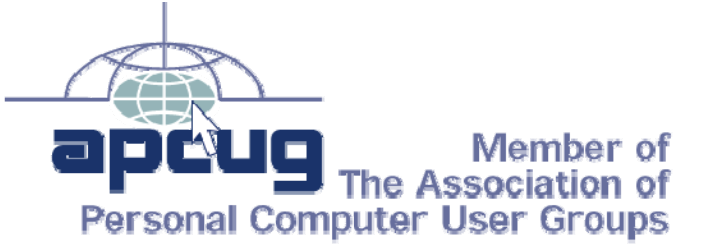

# **Cerny's Cyber Sense**

## What's The Difference Between "Save" and "Save As…"?

By Jim Cerney, Director, Sarasota PCUG, Florida February 2012 issue, Sarasota PC Monitor www.spcug.org jimcerny123 (at) gmail.com

My usual answer to this question is "always use Save as…". Well, OK, now why? First, let me take a moment of your time to show the "save a file" process. If you open a program and create something NEW, when you are done you probably want to save your work. If you click on the "Save" option, guess what? – you will get the "Save as…" Dialog Box. The "Save as…" Dialog Box is important because that is where you can see and change (if you wish to) the following three options:

- **WHERE** you save your file in what folder or disk.
- The **NAME of the file**. If it is the first time you are saving the file, you need to give it a good name that means something to you – so you can find it again.
- The **FILE TYPE**. Many programs allow you to save a file with a selected file type. I don't want to get into file types here, but that is a great topic for another article.

Ok, so now you save your file with a good file name, right? So the next day comes and you want to OPEN that file you created yesterday and make some changes to it. Once you have made some changes and you want to save the changed file – be careful now – do you click on "Save" or "Save as…"? If you click on "Save" you do NOT get the "Save as…" Dialog Box and BOOM your changed file has TOTALLY RE-PLACED your previous file with the same name. Thus, your previous file is GONE, and it is NOT in the recycle bin either. But if you always use "Save as…", you will always get the "Save as…" Dialog Box so you can check those three important file options (location/folder, name, and file type). If you choose not to change any of these options, then it is no different than using the "Save" option. But with "Save as…" you always get to see what is going on and you get a chance to change an option if you wish. If you do change the NAME of the file, then you will have two files saved, your old file before your changes and the new file with your changes and the new file name. So if you are in the habit of always using the "Save as…" option whenever you save a file (old or new) you will always be given the chance to change something if you want.

Choosing just "Save" will not give you those options unless your file is being saved for the first time.

# LCACE's Help Desk

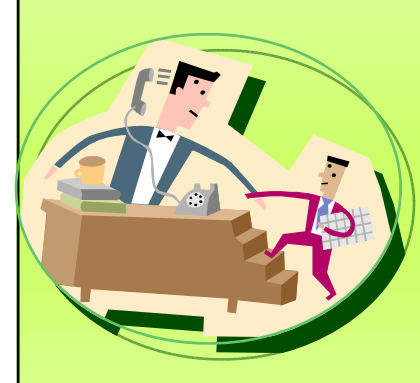

Do you have computer questions or need help with your computer?

Visit the Lake County Area Computer Enthusiasts' help desk for one on one help 11:15 a.m.-12:15 p.m. at the Grayslake Area Public Library, 100 Library Lane, Grayslake, on Saturday, March 31, Saturday, May 5, Saturday, June 2.

This **FREE SERVICE** is open to anyone with an interest in computers so invite your family, friends, and neighbors.

ast, a consumer level product, where the focus is on ease of use. Elements 10 benefits greatly from its Photoshop CS heritage.

#### **Quick Edit Workspace**

 The graphic shows the Quick Edit workspace. As you can see, there are sliders for each of the adjustments you can make here along with the "Auto" smart buttons where Elements 10 will make its best guess at the adjustment. If you don't like the Auto adjustment, you can undo the adjustment as well as reset all adjustments made here. On the left hand side of the screen are tools for cropping, red eye, teeth whitener, blue sky tool, and the Black & White High Contrast tool for turning a selected area into a high contrast black & white element. The High Contrast tool works by automatically creating a layer mask on the photo and a function from Adobe Photoshop CS to create the effect. Quick Edit provides an easy to use starting point for fixing your photos.

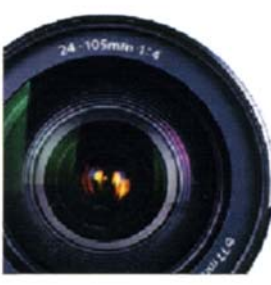

#### **LAKE COUNTY CAMERA CLUB**

www.lakecountycameraclub.org info@lakecountycameraclub.org **Proud members of the** Photographic Society of America and the **Chicago Area Camera Club Association** 

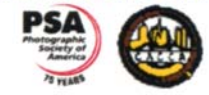

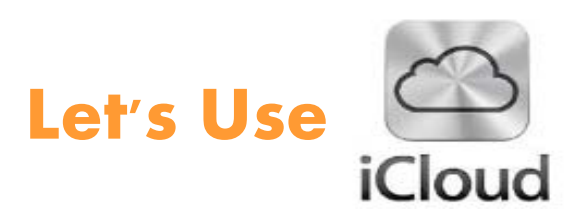

By Ernie Cox, Jr., member of the Computer Club of Green Valley, AZ February 2012 issue, Green Bytes http://ccgv.apcug.org

iCloud from Apple is waiting for all those using 3GS or later iPhones with iOS-5, along with the 3rd generation or later iPod Touch and all iPads, and don't leave out Macs running OS X Lion. To sign up and use iCloud, go to https:// www.iCloud.com; there will be a place to sign in using your Apple ID. Once iCloud is entered, there's information regarding what items you can sync. Now you will be able to move data wirelessly from one device to another or to your Mac or just store your data in the Cloud, using 5GB of free space. There's a fee for additional amounts of storage space.

Anywhere there's wi-fi available, you will be able to store and back up your devices or move data to your Mac by way of iCloud. Data that can be moved and stored are photos, contacts, calendars, videos and more.

Moving documents is one of the hot file management method people are using these days, and can be done in iCloud with files created in iWorks, Numbers and Pages. You can send documents to iCloud from any device and they will appear on your computer and any other compatible device *(Continued on page 6)* 

## Buy from Amazon and help our Club

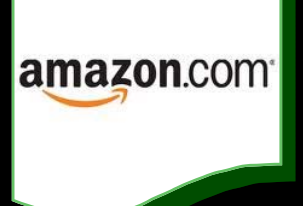

LCACE is now an Amazon.com affiliate. If you are going to purchase from Amazon.com, please go to our website, www.lcace.org, and click on the Amazon.com link. We will receive a small commission from your purchase. Please ask your family and friends to do this to help our club.

Amazon.com sells more than just books and technology products. You name it; they sell it.

Please remember to use the Amazon.com link on our website for your purchases:

Please click here  $\triangleright$  **amazon.com**  $\triangleleft$  to help support our club with your on-line purchases

you use. You can make changes to any document you have sent to iCloud, and those changes will automatically appear on all your devices/Mac.

There are several other useful features on the iCloud, such as Photo Stream, which is one way to move photos into iCloud, and from there to your Mac and other devices.

Photo Stream holds up to 1,000 photos and doesn't use data or any of your free 5 GB of space.

When you misplace or lose your Mac, iPhone, iPad or iPod Touch, you can use iCloud to find it.

With iCloud, you can lock the device, make it ring or just wipe the data clean. This process can be done from any computer anywhere by typing in iCloud.com, then using your e-mail and password to activate this function.

When syncing your Contacts to iCloud for the first time, some people are having trouble with double or triple contacts showing up on their devices. To solve this problem, go to your Mac Address Book and look for duplicates. In the Tool Bar, click on Card and then Look For Duplicates, then click Merge. Now the duplicates are gone.

#### *You're in the cloud - have fun!*

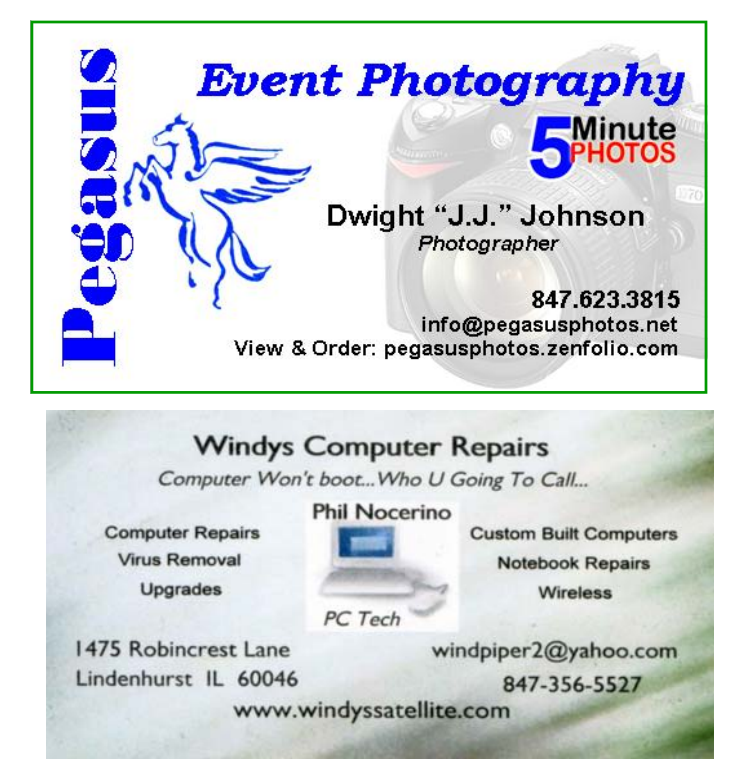

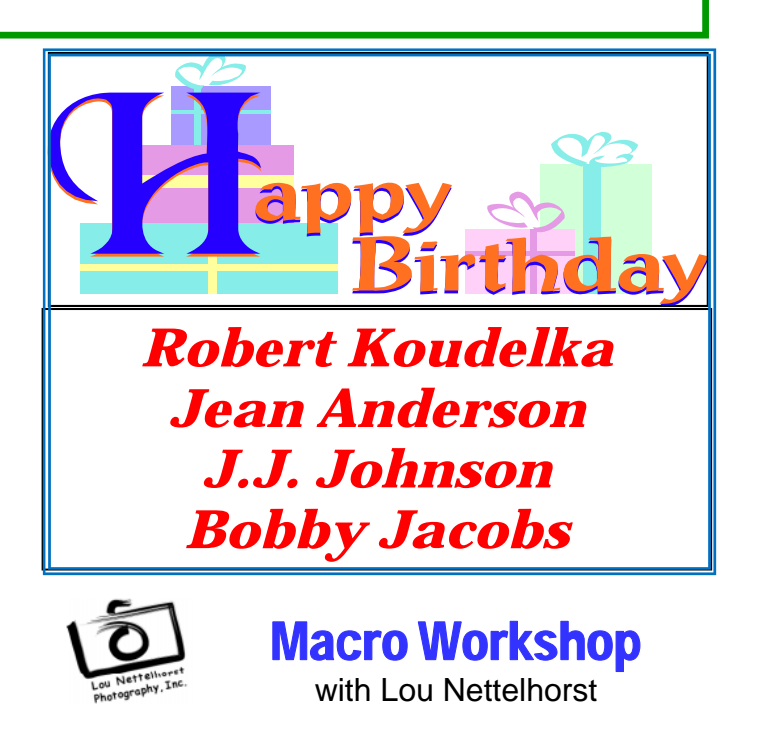

Saturdays, July 14 and November 10, 2012 9:00 am – 6:00 pm www.LouNettelhorst.com - Lou@LouNettelhorst.com

Looking for a great opportunity to explore macro photography with Lou's coaching? Join Lou Nettelhorst, in this one day Macro Workshop to get close-up and personal with your images. There's nothing like going into a tiny world and seeing whole new "vistas." He'll have extension tubes available to try with your Canon or Nikon cameras and telephoto and/or macro lenses. So, if you don't have a macro lens, you can still sign up and use the extension tubes to capture those close-ups. Why not try shooting through art glass?

The workshop, held in Lou's Grayslake home, includes a macro lesson followed by two shoots in the mini-studio with a wide variety of subject materials available, as well as two feedback sessions with sample images from each participant. Bring a sack lunch and you'll need a laptop and flashdrive to make your images available for review.

Lou also will have Lensbabies to loan during the day, allowing each participant to manipulate focus and depth of field in a very special way. For information about Lensbaby by.com/

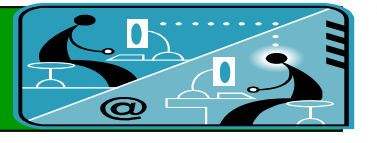

## **Members' E-mail Addresses**

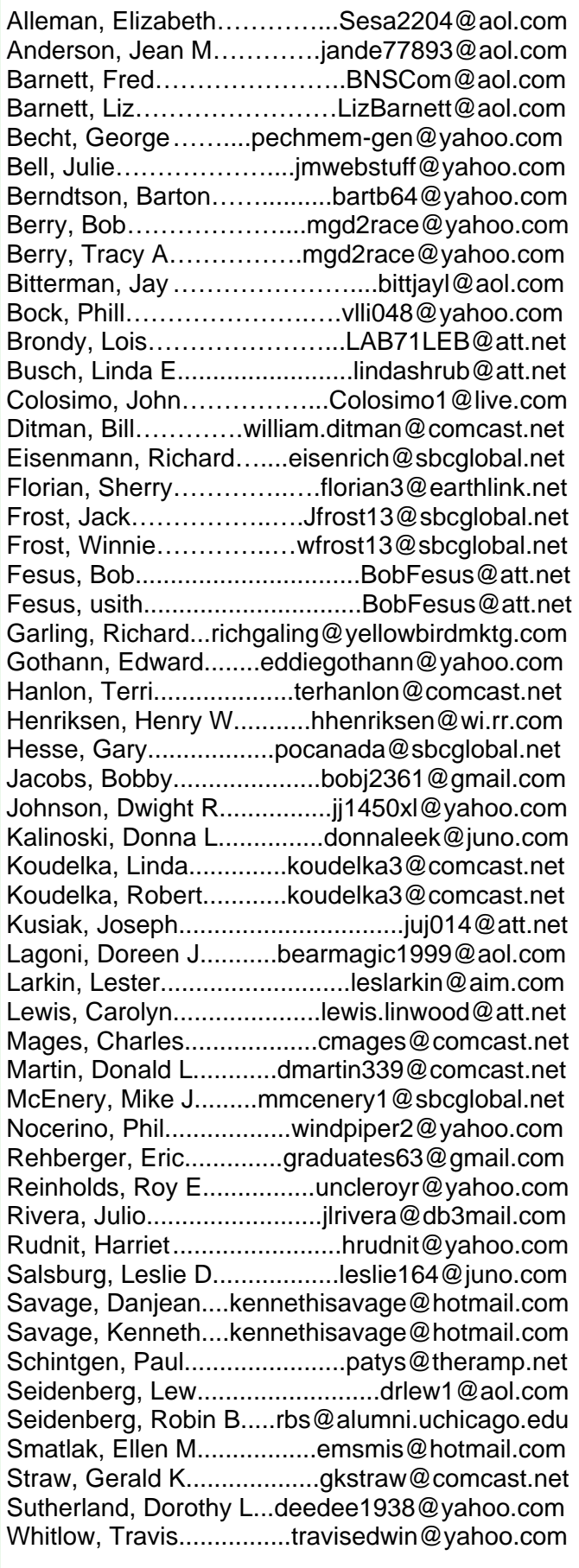

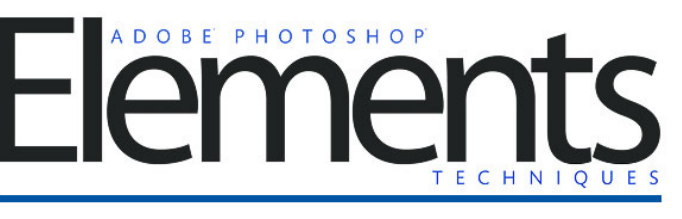

#### **Get a FREE Photoshop Elements Starter Kit**

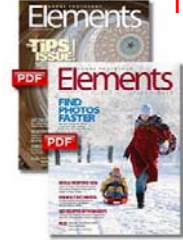

Two PDF Issues, 9 tutorials videos, 3 sample articles!

Enter your email and they will send you a **free** download link.

> It's that simple, and there's **no obligation** to give it a try!

http://www.photoshopelementsuser.com/

**Members**

**Have your Web Site Advertised here, e-mail me at editor@lcace.org** 

**www.pegasusphotos.zenfolio.com**

**www.RobinSeidenberg.com**

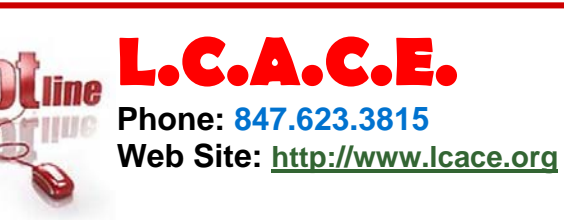

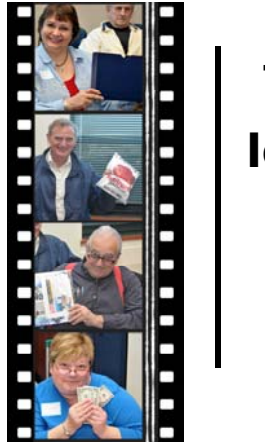

Take a good look, you just might see yourself.

**http://lcace.org/PhotoAlbums.htm**

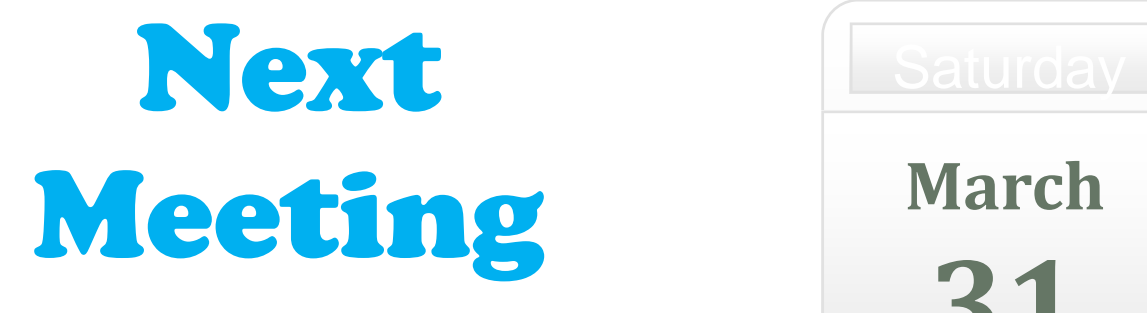

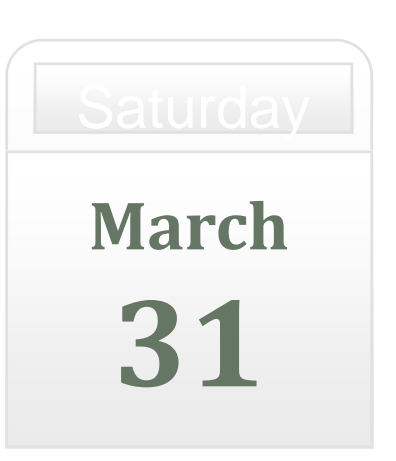

Meeting Agenda: http://lcace.org/agendas.htm

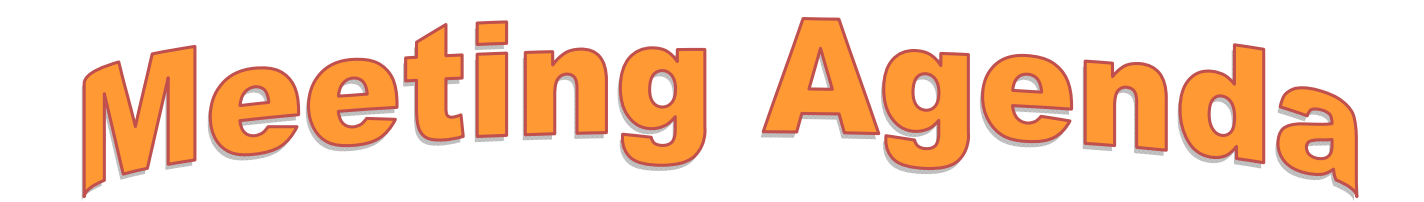

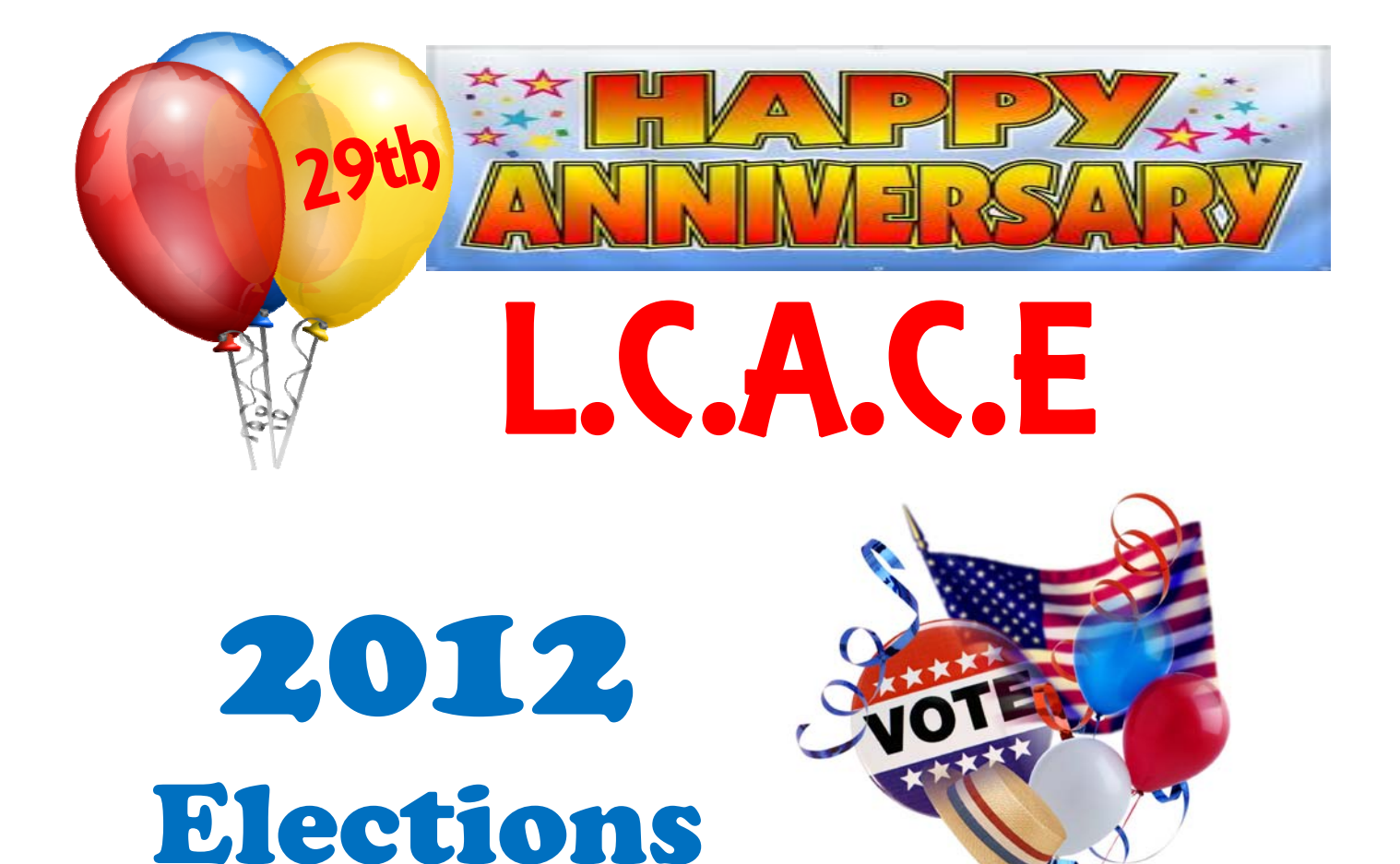